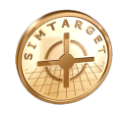

# **Instruktion**

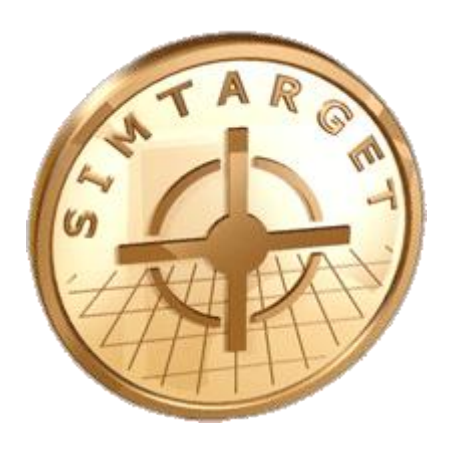

# **Starta upp Simtarget II**

**(Skjutsimulator)**

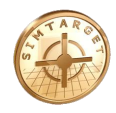

# *Innehållsförteckning*

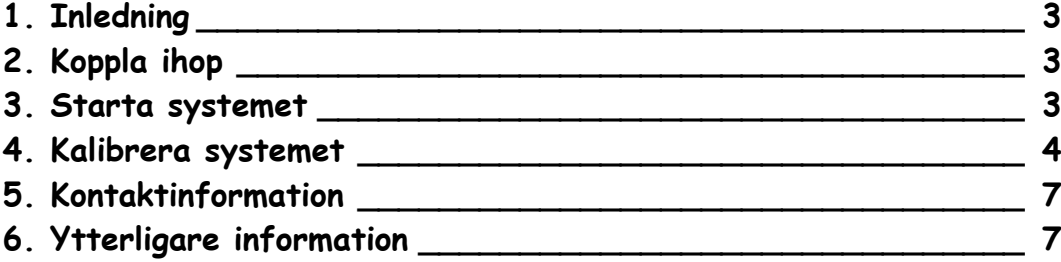

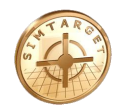

# **1. Inledning**

Denna manual beskriver kort hur du kopplar ihop och startar skjutsimulatorn Simtarget II.

# **2. Koppla ihop**

**2.1. Koppla ihop systemets delar**

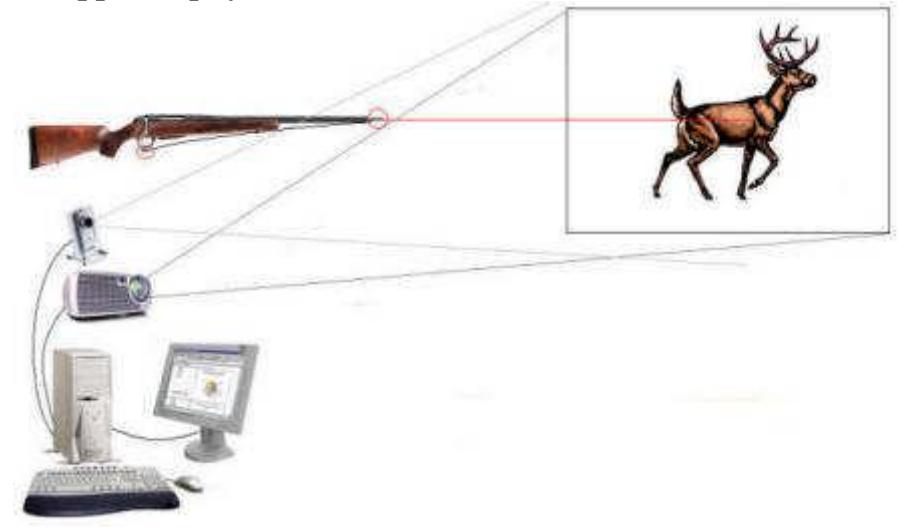

- 1. Anslut kamerans USB 2.0 kontakt till ett ledigt USB 2.0 uttag på datorn.
- 2. Koppla in ljudanläggningen till datorns ljudutgång.
- 3. Anslut projektorn till datorns bildskärmsuttag. Slå igång bildskärmsuttaget *(tryck Alt-F4 ,Alt-F10 eller …)* så att dataskärmens bild visas genom projektorn.
- 4. Kolla in radioenheten is USB uttag.

## **3. Starta systemet**

## **3.1. Att starta programmet**

- 1.Starta "Blue LaserTracer" genom att dubbelklicka på ikonen. *Eller välj Start – Alla program – Simtarget II -Blue LaserTracer*
- 2.Grundkalibrera systemet (*se kapitel längre fram i detta dokument*).

*Grundkalibrering behöver bara göras vid installation av systemet. Om projektor, kamera, avstånd eller projektionsyta ändrats, så behöver systemet givetvis kalibreras om.*

3.Starta " Simtarget" genom att dubbelklicka på ikonen.

4.Klart

alwe (

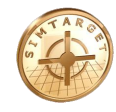

#### **4. Kalibrera systemet**

#### **4.1. Programmet LaserTracer**

Blue LaserTracer är det program som sköter kameran och bildbehandlingen.

Det finns 5 flikar att välja mellan:

- $\bullet$  "Live"
- "Calibration"
- "Settings"
- "Logg"

*Innan skjutsimulatorn kan användas för första gången eller efter flytt av kamera och/eller projektor behöver kameran kalibreras.*

#### **Flik: "Live"**

- **Exposure:** (*Exponeringstid*) Fungerar som finjustering av ljusintensiteten.
- **Gain: (***Förstärkning*) Fungerar som grovjustering av ljusintensiteten.
- **Live:** Visar kamerans livebild.
- **Shootmode:** Skjutläge, automatisk ljuskompensering aktiverad och Blue LaserTracer levererar skott till Simtarget.
- **Enforce trace :** Tvingar fram spårningsläe i vapnen.

#### **Flik: "Calibration"**

- **Calibrate:** Kalibrera systemet mot projicerade bilden.
- **Show pattern:** Visa mönster på projicerade bilden.

#### **4.2. Kalibrerar systemet**

*Kontrollera att filtret eller lock inte är monterat på kamerans objektiv, om så är fallet avlägsna detta. Kontrollera även att slutaren är öppen i kamerans objektiv.*

- Starta programmet Blue LaserTracer och välj **fliken "Live"**.
- 1. Välj läge "Live". Justera kameran så att hela den projicerade ytan syns på live bilden i LaserTracer.
- 2. Justerar nu Exponeringstid och Förstärkning till rätt nivå.
- 3. Ställ "Exposure" (*Exponeringstid*) genom att dra den till höger.

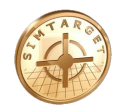

4. Ställ "Gain" (*Förstärkning*) så att en klar och tydlig bild av den projicerade ytan syns, det skall vara en ganska **ljus** bild.

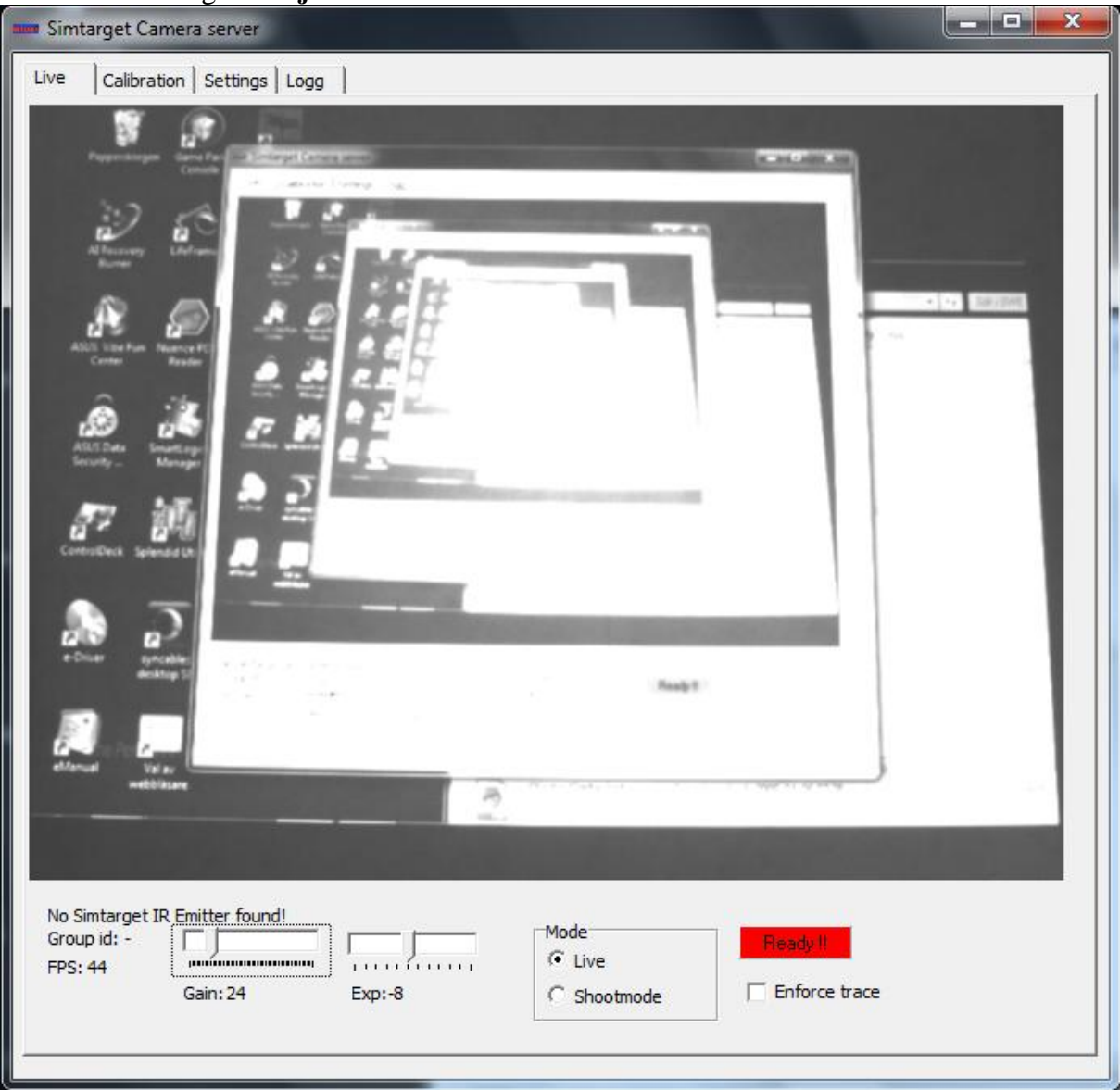

- Byt till **fliken "Calibration".**
- 1. Klicka på knappen "Calibrate". LaserTracer kommer nu att projicera ett rutmönster på projektionsytan och läsa in ljusförhållandena.
- *2.* Kontrollera att LaserTracer rapporterar "Data saved " i meddelandefönstret till vänster om Kalibrera knappen.

*Om LaserTracer ej rapporterar "Klar" så justera Gain (förstärkningen) och/eller kameraobjektivets bländare och försök igen.*

*Under fliken " Adjust camera" har läge "Shootmode" valts och LaserTracer har justerart Exposure och Gain till rätt nivå.*

Klart! *Skjutsimulatorn Simtarget kan nu startas.*

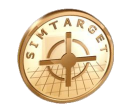

# Nedan bild är för ljus

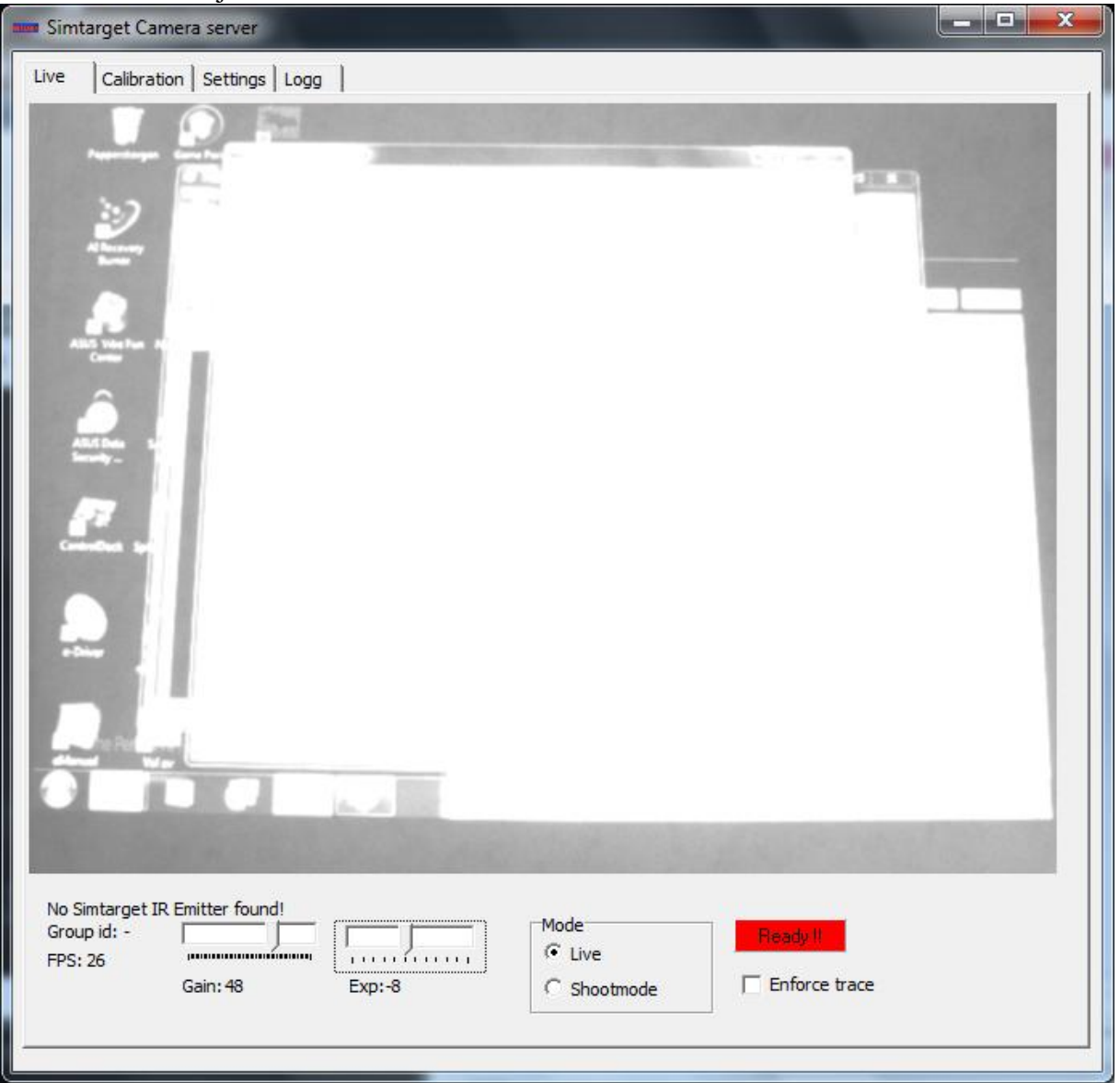

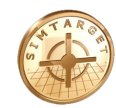

#### Nedan är för mörk

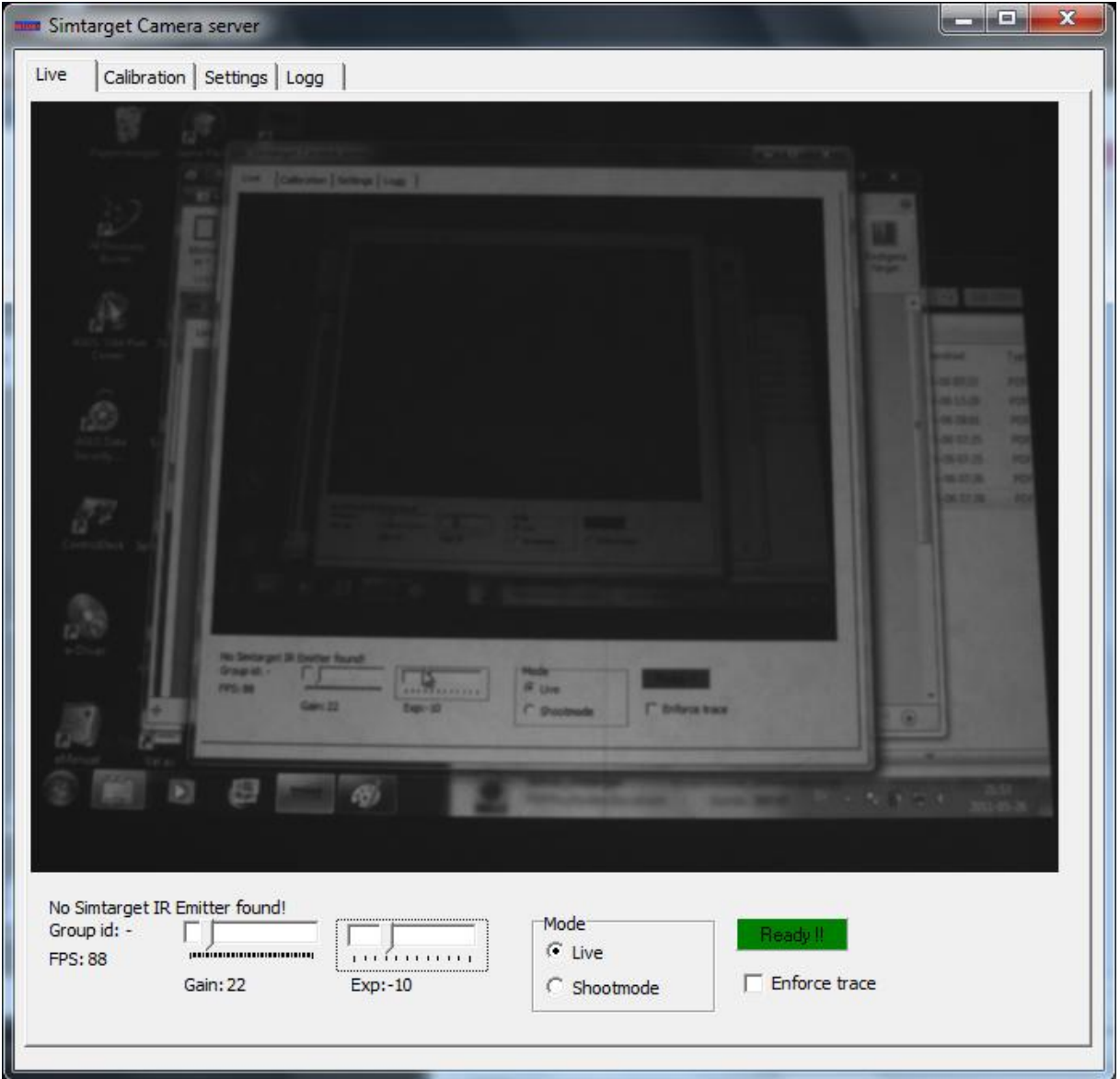

#### **5. Kontaktinformation**

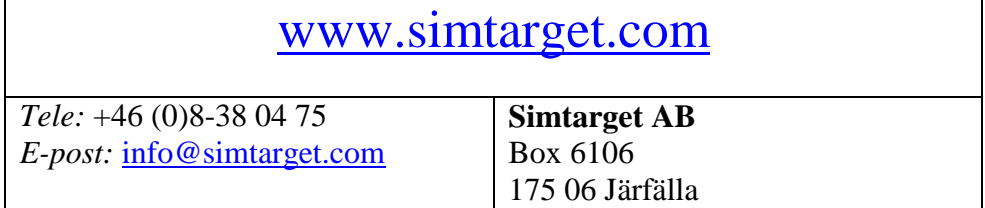

# **6. Ytterligare information**

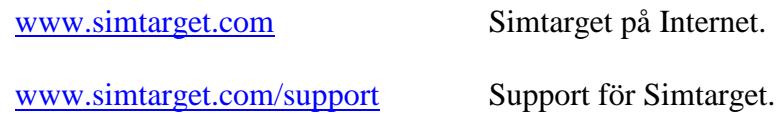

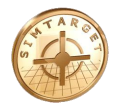

# **6.1. Manualer**

[www.simtarget.com/manual](http://www.simtarget.com/manual) Här kan du hämta manualer för Simtarget.

**Tips** – Kontrollera om det finns en nyare version av denna manual på Internet.